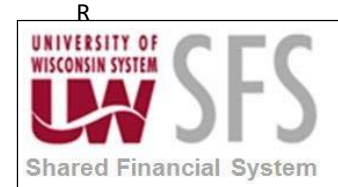

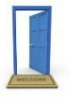

## **How to Change Your SFS 9.2 Backdoor Password**

*This Business Process Guide is designed to walk the end user through the process of updating an SFS backdoor password. Backdoor authentication is commonly used for nVision client access. Note: Backdoor passwords expire every 6 months.* 

If you attempt to log in to nVision and receive the following message or authentication error message, you may need to reset your backdoor password.

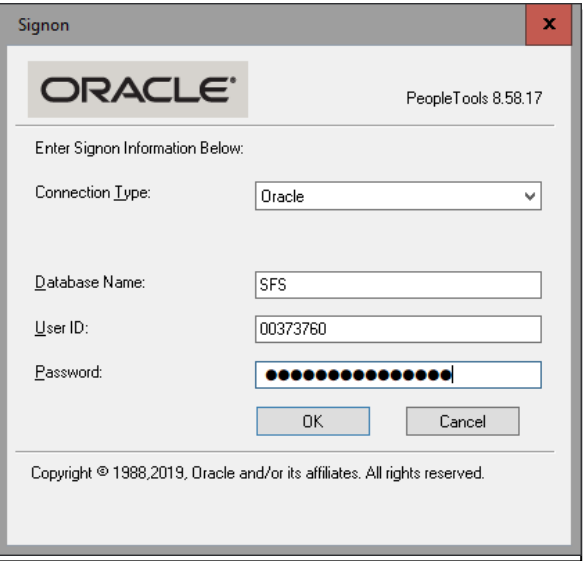

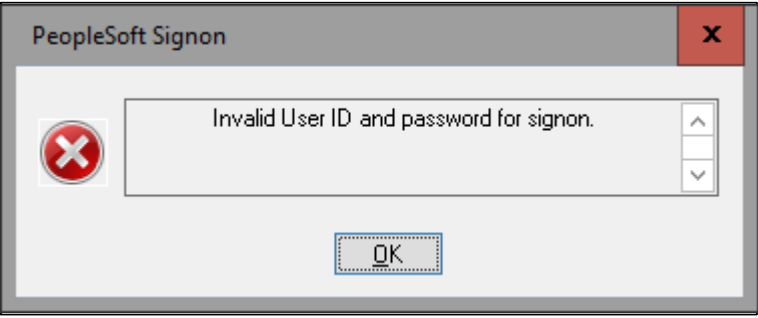

To change or update your password, log in to PeopleSoft as you normally would. Then Navigate to the menu to Change My Password.

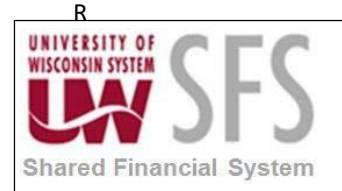

## **University of Wisconsin System SFS Business Process How to Change a Backdoor Password in SFS 9.2**

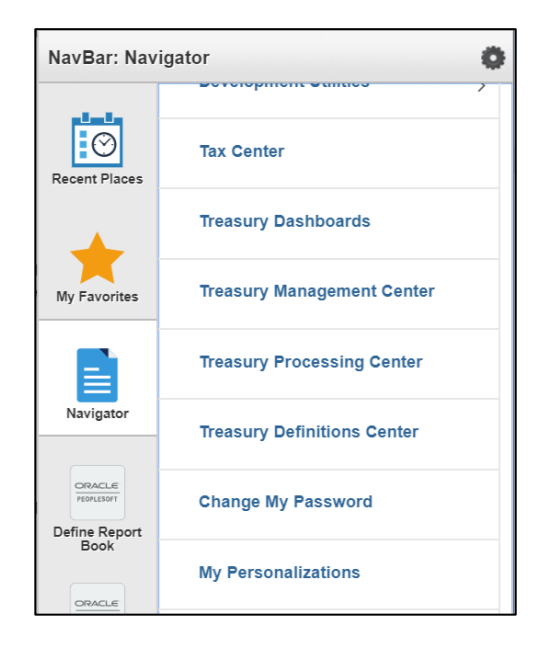

Enter your previous Password and then enter a new password:

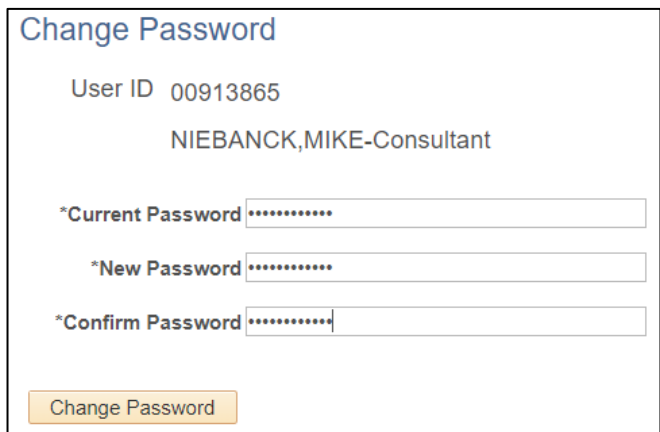

Your new password must contain 1 special character, 1 digit and be 12 characters or greater in length.

After you enter your new password in twice, click the Change Password button and then you should see a message that your password was successfully changed.

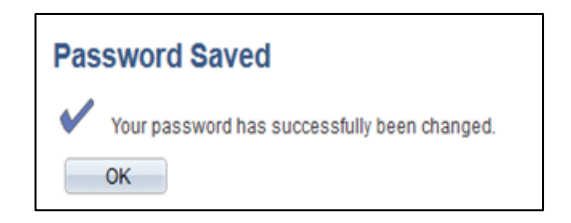

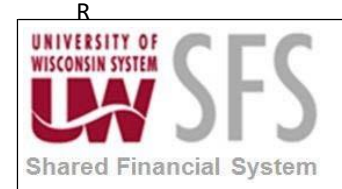

## **University of Wisconsin System SFS Business Process How to Change a Backdoor Password in SFS 9.2**

If you continue to have problems and cannot update your password, please **email uwsaproblemsolvers@uwsa.edu** to request that your backdoor password be reset.